**Curso básico de** 

## **AutoCAD 2000 para Windows módulo 2D**

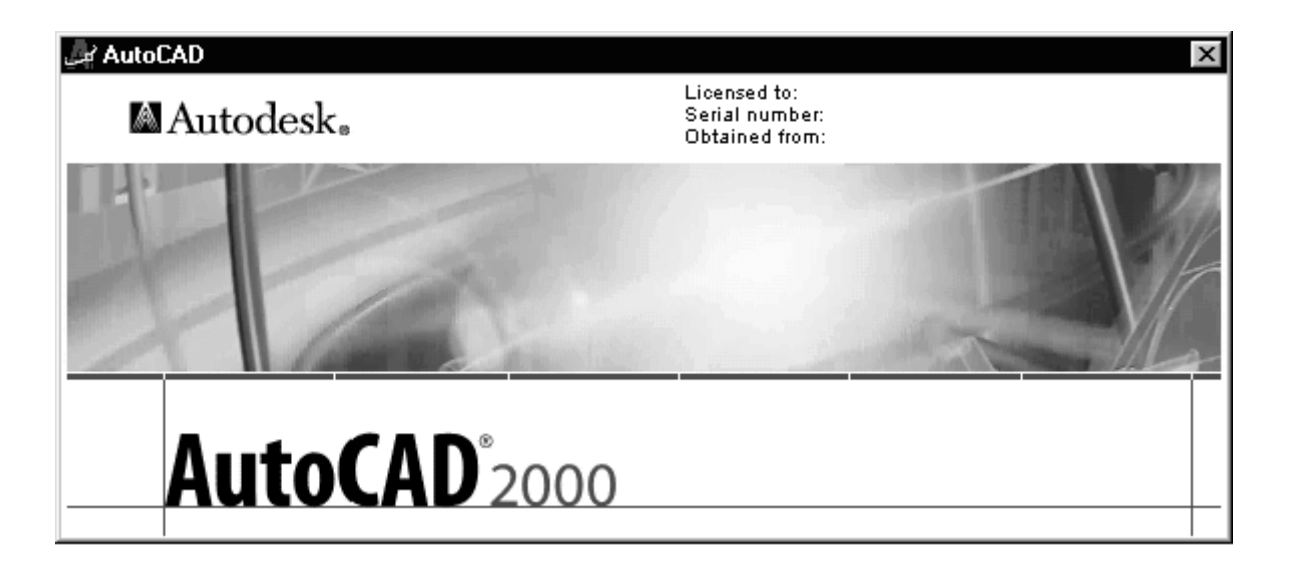

Elaborado por:

Ezequiel Mendonça Rezende Novembro / 1999

# **CursoAutoCAD**2000 **para Windows 95 Módulo 2D**

## **1. Apresentação:**

 O AutoCAD é um programa de CADD (*Computer Aided Draft and Design* - Desenho e Projeto Auxiliado por Computador). A AutoDesk Inc. apresentou a Versão 1.0 do AutoCAD na COMDEX em Las Vegas em novembro de 1982. Por sua arquitetura aberta, torna-se um ambiente ideal para o desenvolvimento de aplicativos por terceiros, permitindo a utilização em praticamente qualquer área de desenho e projeto, tanto como engenharia, arquitetura, agrimensura, indústria, científico, design ou qualquer outra aplicação que necessite de desenho e projeto auxiliado por computador.

### **2. Equipamentos necessários:**

Para utilizar o AutoCAD 2000, é recomendada a configuração mínima abaixo:

- ! Computador PC baseado em processador Pentium 133 MHz
- ! Sistema Operacional Windows 95, Windows 98 ou Windows NT
- ! 32 MB de memória RAM
- ! Placa de Vídeo de 800x600 com 64 mil cores e Monitor colorido
- ! Unidade de CD-ROM
- ! Dispositivo Apontador

### **3. Um pouco de história:**

 O QUE É CADD (Desenho e Projeto Auxiliado por Computador)? O desenho e projeto auxiliado por computador tiveram início com a indústria aeroespacial e automobilística, nos fins da década de 60. Até então, os projetos eram limitados a desenhos manuais, sujeitos a imprecisão humana. Com a evolução dos computadores, sistemas complexos de CADD eram desenvolvidos, mas limitados às grandes empresas. Com o advento dos computadores PCs, uma revolução teve início, basicamente pelo baixo custo dos equipamentos, e muitas opções de programas. Um destes programas é o **AutoCAD**, criado pela **AutoDesk Inc.**, nos EUA. Inicialmente o programa era destinado a desenhos mecânico. Devido a sua arquitetura aberta, logo se tornou um padrão para desenvolvedores de *sistemas*, contando hoje com milhares de desenvolvedores por todo o mundo. Outros sistemas de CADD também se firmaram como padrão, como o Micro-Station e o MiniCAD.

 Sistemas de CADD (projeto e desenho), CAM (Manufatura), CAE (Engenharia), GIS (Geoprocessamento) específicos tem sido criados, destinados à mecânica, agrimensura, engenharia, arquitetura, topografia, estradas, modelagem, tais como o AutoCAD, AutoSurf, AutoArchitect, AutoBuilding, Cad Overlay, UniCAD, GisPlus, EMS e Hiteck.

## **4. Evolução das versões do AutoCad:**

 Desde o seu lançamento em 1982, o AutoCAD tem passado por diversas revisões e alterações, melhorando os recursos do programa, sendo:

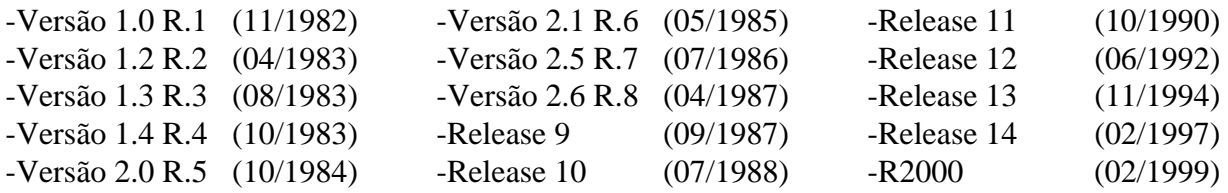

### **5. Compatibilidade de arquivos:**

 Todas as novas versões do AutoCAD, são compatíveis com os arquivos de versões anteriores, mas não vice-versa. Isto é o AutoCAD 2000 lê os arquivos das versões anteriores, mas as anteriores não podem ler os arquivos do AutoCAD 2000. O AutoCAD 2000 lê e converte os arquivos da versão 12, 13 e 14 para a versão R2000 e pode exportar os arquivos com formato da versão 12, 13 e 14.

## **6. Carregando o AutoCad:**

Ligue o computador, e dentro do Windows 95, escolha no menu INICIAR a opção PROGRAMAS e depois a opção **AutoCAD 2000** e depois o **ícone** do programa (também está escrito AutoCAD 2000), e dê um click com o botão esquerdo do mouse, iniciando o programa (também se pode utilizar o atalho que está sobre a Área de Trabalho).

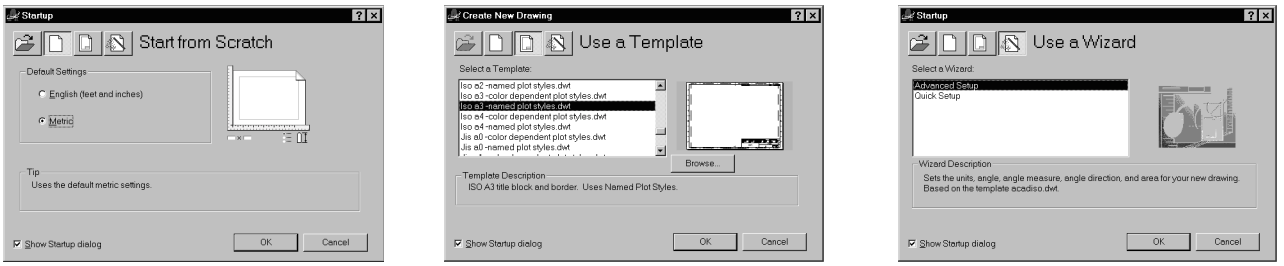

 Aparecerá o quadro *Start Up* solicitando se você deseja utilizar uma ajuda para inicializar um rascunho (Scratch), ou começar por um protótipo (Template), novo desenho (Wizard), ou ainda abrir um desenho existente (Open).

**7. Dentro do programa** 

Quando já carregado, o **AutoCAD 2000** apresenta a tela semelhante a representada ao lado.

Esta tela contém vários itens que merecem

 A tela visível é chamada de tela gráfica, onde se visualiza várias informações. Um cursor em forma de duas linhas perpendiculares (*x-hair*) indica o ponto de inserção das entidades que serão

**AutoCad 2000** 

ser estudados individualmente.

desenhadas.

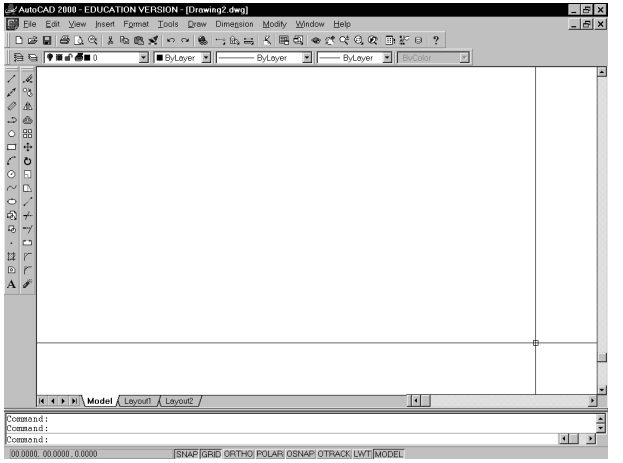

E várias outras partes do programa a seguir:

! *Barra de Titulo:*

#### AutoCAD 2000 - [Drawing1.dwg]

Nesta barra aparece o nome do programa e o nome do desenho em edição.

! *Barra de Menus Pull-down:* 

File Edit View Insert Format Tools Draw Dimension Modify Window Help

Nesta barra aparece o nome dos principais grupos de menus.

 $\ln|x|$ 

! *Barra de Menu de ícones padrão (Standard Toolbar):* 

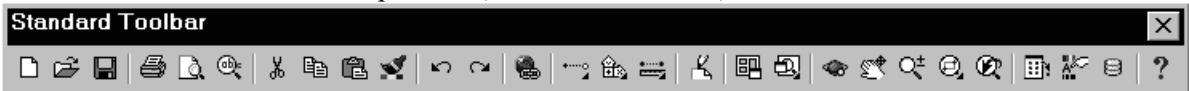

 Nesta barra encontra-se os ícones de comandos mais utilizados, sendo: *New, Open, Save, Print, Print Previw, Spelling, Cut to Clipboard, Copy to Clipboard , Paste from Clipboard, Match Properties, Undo, Redo, Launch Brownser, Oject Snap, UCS, Inquiry, Redraw, Aerial View, Named View, Pan Realtime, Zoom Realtime, Zoomt, Zoom Previous* e *Help.* 

! *Barra de Menu de Propriedade de Objetos:* 

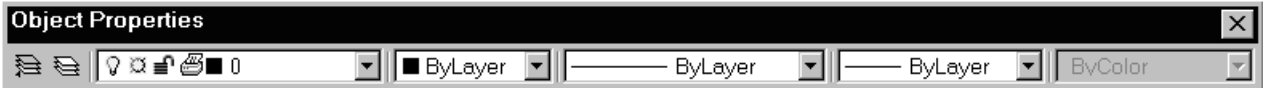

 Esta barra permite visualizar e executar principais mudanças em entidades e ambiente de trabalho durante a edição, sendo: *Make Object's Layer Current, Layers, Layer Control, Color Control, Linetype, Linetype Control, Line Weight Control e Plot Style* 

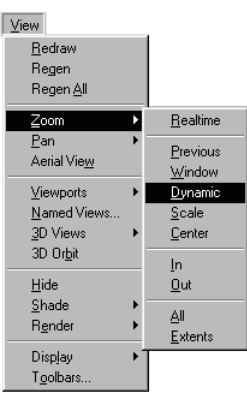

! *Menus em cascata:* 

 Nos itens de menu que tiveram uma seta à direita, tem-se a opção de abrir em menus tipo *cascata*, bastando para isso acompanhar o *mouse* sobre o texto, e quando o item desejado estiver destacado, *click* com o botão esquerdo do *mouse* para executar o comando. Neste tipo de comandos não é necessário completar outros tipos de alternativas para a sua execução.

! *Menu de quadro de diálogo:* 

Nos itens de menu que tiverem uma reticência

à direita, tem-se a opção de abrir *quadros de diálogos*, bastando para isso acompanhar o *mouse* sobre o texto, e quando o item desejado estiver destacado, *click* com o botão esquerdo do *mouse* para chamar o quadro. Estes quadros devem ser preenchidos em sua grande variedade de opções para que a execução do comando seja realizada.

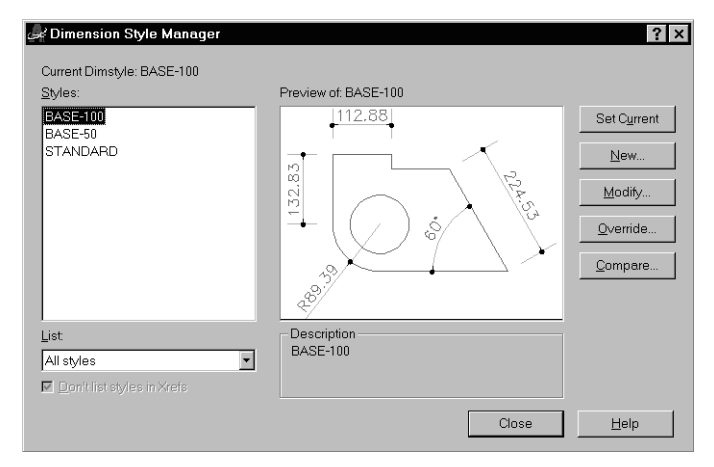

Screen Menu AutoCAD FILE<sup></sup> **FDIT** VIEW 1 VIEW 2 INSERT **FORMAT** TOOLS TOOLS<sub>2</sub> DRAW1<br>DRAW2 **DIMNSION** MODIFY1 **HELP ASSIST** LAST

! *menu de tela* (*screen menu*)

Este é o *maior* e mais *completo* menu do AutoCAD. Ele permite uma compatibilidade de menus com as versões antigas do programa. Para deixa-lo visível vá à opção: *Tools* → *Preferences* → *Display* → *Display window parameters*

Tem-se ao topo deste menu a palavra **AutoCAD.** Quando se seleciona um item neste menu, pode-se abrir outro menu com itens relacionado ao anterior ou respostas possíveis ao comando acessado por este menu. Muitas vezes utilizndo o menu *pulldown*, o menu de tela também será acessado para o comando especificado.

Este menu pode ser posicionado em qualquer canto da tela gráfica.

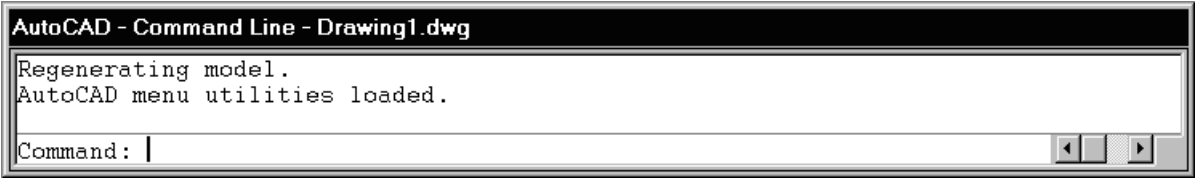

 Onde são visualizados e editados os comandos chama-se *tela gráfica*. Uma *área de Prompt* na parte inferior do programa permite a visualização da digitação dos comandos e as respostas aos comandos feitos pelo AutoCAD. Para alternar entre a tela gráfica e a tela de texto pressione a tecla *F2*.

#### ! *barra de status*

**ISNAP GRID ORTHO POLAR OSNAP OTRACK LWT MODEL**  $[0.0000, 0.0000, 0.0000]$ 

Abaixo da linha de comando, encontra-se a *barra de status*, onde se visualiza as coordenadas, snap mode, grid display, ortho mode, polar tracking, object snap, object osnap tracking, show/hide lineweight e model/paperspace

#### **8. Teclas de funções no AutoCad:**

Algumas teclas de funções têm uso específico no AutoCAD, sendo:

- **F1** No *Windows* esta tecla é de *Ajuda* (*help*).
- **F2** Alterna-se entre a *tela gráfica* e *tela de texto*.
- **F3** Pemite o acesso ao quadro de diálogo *Osnap Settings*.
- **F4** Permite o acesso do cursor ao menu *pull-down* e sobre a área de *digitalização* quando se utiliza uma *mesa digitalizadora.*
- **F5** Alterna entre os planos isométricos.
- **F6** Liga e desliga o *contador de coordenadas*, tendo ainda três posições:

-*coordenadas absolutas*, onde são mostrados apenas as coordenadas X e Y do cursor.

 -*coordenadas relativas*, onde são mostrados as coordenadas polares do cursor em relação a último ponto marcado na tela, isto é, indica a partir deste ponto, uma distância e um ângulo até o cursor.

-*desligado*, último ponto do cursor na tela

- **F7** Liga e desliga o *GRID*, que são pontos visíveis na tela, utilizados apenas para a referência no desenho.
- **F8** Liga e desliga o *ORTHO*, que permite somente o desenho de linhas ortogonais ao cursor *X-hair.*
- **F9** Liga e desliga o *SNAP*, que funciona como um tipo de imã não permite manter o cursor fora do *snap*.
- **F10** Liga e desliga a opção de POLAR, que permite que sejam desenhadas linhas dentro de outros eixos, além do ortogonal.
- **F11** Liga e desliga o OBJECT SNAP TRACKING, que permite uma busca acelerada do objeto snap.

### **9. Conceitos sobre a área gráfica:**

 Para entender melhor o ambiente de desenho do AutoCAD, deve-se entender alguns conceitos básicos utilizados no programa (e praticamente em todos os tipos de programas de CAD).

! **GRID:** São pontos visíveis na tela, utilizados apenas para a referência no desenho. Os *grids* podem ser alterados de aspecto, podendo ter valores de espaçamentos diferentes, tanto no X, como no Y. Liga e desliga com a tecla F7 ou pela Barra de Status.

- ! **SNAP:** É uma espécie de malha, que não permite que o cursor ande fora dela. Funciona como um tipo de imã, prendendo o cursor à esta malha. É muito útil para um desenho com precisão e velocidade. Liga e desliga com a tecla F9 ou pela Barra de Status.
- **UNIDADE DE TRABALHO:** No AutoCAD a unidade de trabalho é admensional, isto é, definida pelo usuário, não existe unidade fixa, pode ser, centímetros, metros, polegadas, milhas, ano-luz, etc. Ajusta-se com a opção de menu *Format*→ *units*.
- ! **LIMITE DO DESENHO:** Devido ao fato de não ter uma unidade de trabalho fixa, o limite do desenho, também não é fixo, portanto é praticamente infinito. Ajusta-se com a opção de menu *Format*→*drawing limits.*
- **ZOOM:** A tela gráfica é apenas uma pequena janela que se movimenta sobre o desenho. Pode-se coloca-la sobre qualquer parte dele, com qualquer incremento de visualização. Pode-se desenhar com precisão um prédio com uma cidade ou estado em torno dele, ou mesmo desenhar uma bactéria na cozinha deste mesmo prédio.

### **10. Introdução ao editor gráfico:**

#### **Menu File: 口空間圖**

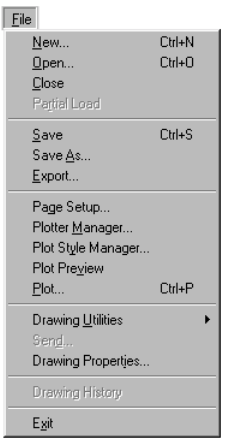

 $\Box$ *New* É apresentado o quadro *Create New Drawing*. Inicia um novo desenho a partir de um desenho *template* já configurado (normalmente é o desenho acad.dwt), ou permite a escolha de outro desenho *template*, onde já está definido o tipo de letras, layers, blocos, tipos de linhas, dimensionamento, etc.. Outra opção, é começar pelo Wizard, que lhe permite configurar alguns parâmetros do desenho e no final é inserido um formato vazio. ☞

*Open* Abre um desenho já existente.

 $\blacksquare$ *Save* Salva a edição corrente. Se não foi dado um nome ao desenho, o AutoCAD lhe pedirá um nome.

*Save As* Salva um desenho sem nome em um arquivo ou renomeia o desenho corrente (também permite gravar o seu desenho como template *.dwt*).

*Export* Permite exportar arquivos para outros programas CAD. O formato de arquivo mais comum em CAD é o DXF (Arquivo de Intercâmbio de Desenho), por exemplo, pode-se exportar os seus desenhos em arquivos no formato DXF para serem utilizados por um programa de cálculo de estrutura ou um programa artístico vetorial como o Corel Draw.

*Print Setup* Abre o quadro de configuração *Preferences* na opção *Pinter*.

*Print Preview* Mostra como o desenho será visto quando impresso ou plotado.

4 *Print* (ou *plot*) Envia o desenho para que seja impresso em uma impressora gráfica, *plotter*, ou que seja gravado em um arquivo de plotagem para ser levado a um *bureal de serviço.* Também permite gerar arquivos em formato *.dwf* para utilização em páginas de Internet. A opção de impressão será detalhada mais adiante.

*Drawing Utilities*  $\rightarrow$  *Audit / Recover* Verifica ou Recupera um arquivo de desenho danificado. Normalmente um erro no desenho do AutoCAD pode ocorrer durante a leitura ou escrita no disco Winchester ou diskette.

*Drawing Utilities → Purge* Permite eliminar do desenho, elementos de blocos, tipos de linhas, *layers*, estilo de dimensionamento, de letras que não estão sendo mais utilizados pelo desenho.

*Send* Envia o desenho corrente para o correio eletrônico (e-mail).

**Exit** Permite sair do AutoCAD. Se a edição ainda não foi salva, o programa lhe perguntará se ela deverá ser salva.

**Faculdades Metodistas Integradas Izabela Hendrix**

Curso de Arquitetura e Urbanismo - Disciplina de Informática Aplicada à Arquitetura

#### **Menu Edit**: 人生色

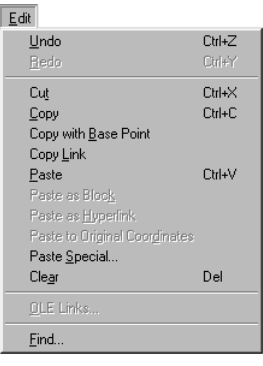

47

 Localiza-se neste menu os recursos de edição do Windows, como desfazer (*undo*), refazer (*redo*), recortar (*cut*), copiar (*copy*) e colar (*paste*). O comando *Copy* que permite a inserção de objetos da área de transferência do Windows, ou outros tipos de formatos de dados. O comando *Copy Link* e *Paste Special* permite utilizar a tecnologia OLE (*object linking and embedding*) do Windows, inserindo partes de arquivos de outros programas. O comando *Clear*, é o comando *eraser* do AutoCAD. *OLE Links* permite atualizar, modificar e cancelar links OLE existente. *Find* permite encontrar um texto no desenho e se necessário subistituí-lo por outro.

#### **Menu e Toolbar draw:**

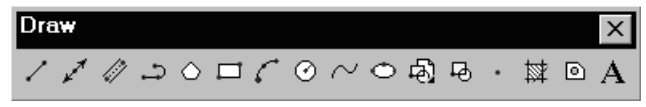

✓ *Line* Desenha linhas simples. Desenha uma linha de um ponto a outro, e aguarda mais um outro ponto para continuar desenhado linhas. Finaliza-se o comando com *Enter* ou *ESC*. Para desenhar linhas com medidas exatas, utilize o *Snap* ligado ou entre com os dados através de algum processo de *entrada de dados.* (*Entrada de dados:* veja mais adiante).

*Ray* Desenha uma linha com início e sem fim. Permite criar linhas de construção para o auxilio do desenho.

فلتحميز *Construction Line* (xline) É uma linha infinita. Permite criar linhas de construção para o auxilio do desenho.

*Multiline* Desenha linas multiplas e paralelas, com grandes recusos de edição. *3D Polylines* Desenha polilinhas no espaço 3D.

د *Polyline* Desenha linhas contíguas. Também permite o desenho de arcos dentro do mesmo comando. É muito utilizado também para achar uma área, bastando desenhar um polígono e pedir a sua área com o comando *Area*.

 $\circ$ *Poligon* Desenha poligonos, que são polilinhas fechadas, definidas pelo lado, inscrito em um círculo ou circunscrito por um círculo.

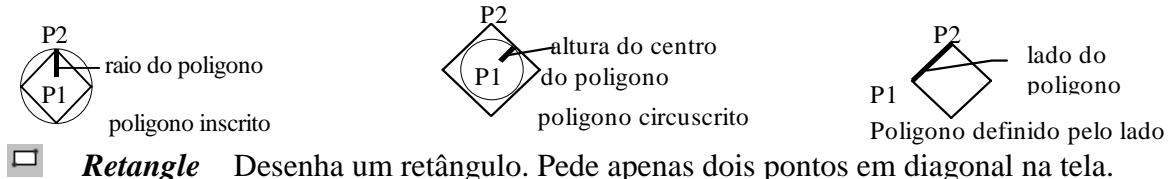

 $\odot$ *Circle* Desenha círculos pelo centro e raio; centro e diâmetro; 2 pontos; 3 pontos; duas tangente e raio e três tangentes.

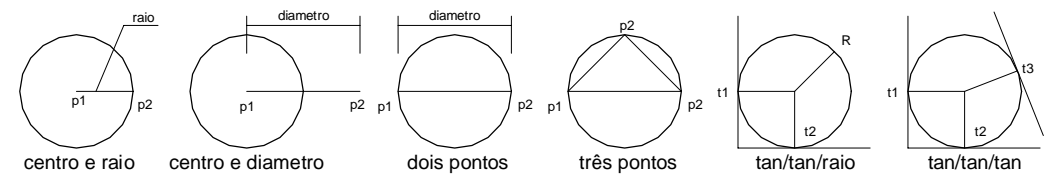

*Donut* Desenha circulos com espessuras de linha. (que são na realidade duas *polylines*).

*Spline* Cria curvas spline quadratica ou cubica através de matemática nurbs (nurbs: *nonuniform rational B-spline curve*).

Curso de Arquitetura e Urbanismo - Disciplina de Informática Aplicada à Arquitetura

 $\mathcal{L}$ *Arc* Desenha arcos. Deve-se sempre considerar o sentido anti-horário para o desenho dos arcos. Este comando desenha arcos por:

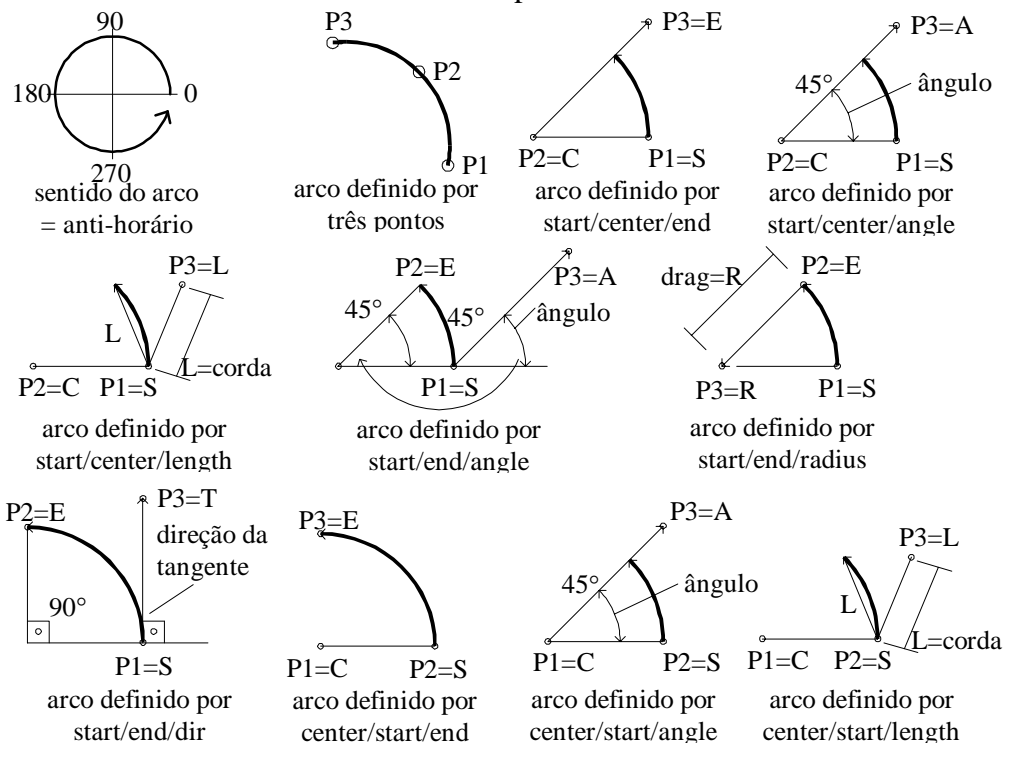

*Arc Continue* Continua a desenhar arcos a partir do último arco desenhado.

 $\circ$ *Elipse* Desenha elipses pelo centro e eixos ou pelo centro e dois eixos. Também desenha um arco de ellipse.

 *Block* Veja mais adiante na seção de Blocos.

 $\mathcal{A}$ *Point* Desenha um ponto utilizado para dividir linhas e

arcos em dimensões iguais. Para mudar o estilo do ponto apresentado na tela, deve-se altera o comando *Point Style:* menu *Format*→*Point Style;* e depois no prompt command digite: *Regen* (ou menu *View*→*Regen*)*.* Isto forçará um redesenho da tela, permitindo ver os pontos desenhados.

 *Text* Veja mais adiante na seção sobre Textos.

*Surface* Cria objetos 3D a partir de entidades Polifaces ou 3Dface.

棥 **Hatch** Preenche uma área com um padrão de Hachura. Estes padrões podem ser de dois tipos: definido pelo usuário, que se consiste em linhas paralelas ou em uma malha quadrada; ou padrões armazenados, que são tipos complexos de hachura. O processo de seleção das entidades pode variar de simples seleção, ou por pesquisa de fronteiras do espaço a ser hachurado. Também se pode adicionar ou remover o espaço seleciondo.

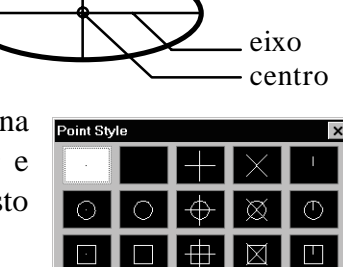

eixo

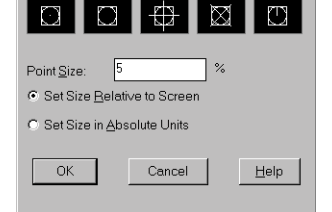

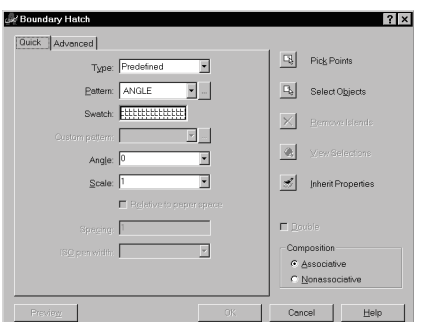

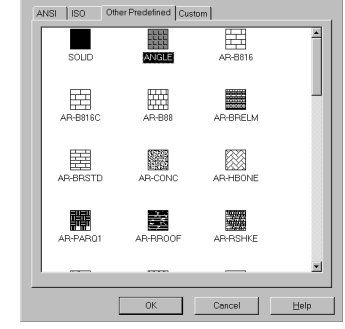

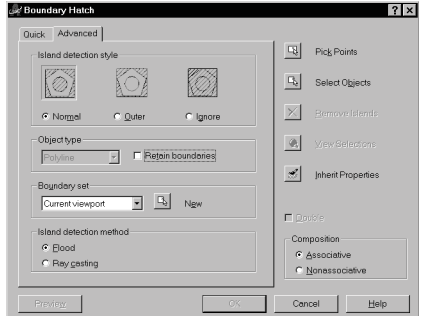

*Solid* Desenha uma área fechada com 3 ou 4 lados preenchida com uma cor.

Modify Properties Match Properties Object Clip Hatch Polyline

> Spline **Multiple** Attribute

Text

Erase

Copy Mirror Offset Array  $Moze$  $B$ otate

Scale Stretch Lengther Trim  $Extend$ Break Chamfe Fillet 3D Operation Solids Editing Explode

In-place Xref and Block Edit

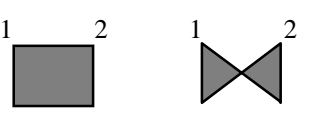

-*Fill on* preenchimento ligado

-*Fill off* preenchimento desligado

Atenção no sentido de construção do sólido. Veja no desenho acima.

Dica: Utilizar o comando *Solid* para simular mesas sobre pisos hachurado, utilizando em conjunto os comandos *elevation* e o *hide*.

D *Boundary* Cria o objeto Region a partir de objetos existente (utilizado para 3D).

#### **Menu e Toolbar Modify:**

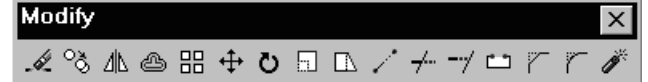

Está agrupado neste item do menu os comandos de construção, isto é, comandos que constróem uma nova entidade a partir de uma já existente, ex.: comando *copy* (diferente dos comandos do grupo MODIFY que apenas modificam as entidades, ex.: comando *move*).

I. *Erase* Apaga uma entidade ou um grupo de entidades selecionadas.

ిడ్రి *Copy* Copia uma entidade ou um grupo de entidades selecionadas de um ponto base para um ponto final. A opção *multiplus* permite a cópia do mesmo objeto várias vezes.

-4N *Mirror* Espelha uma entidade ou um grupo de entidades selecionadas por uma linha de espelho definida por dois pontos. A distâcia dos objetos a linha de espelho são iguais. O comando pergunta se mantém ou apaga o objeto original.

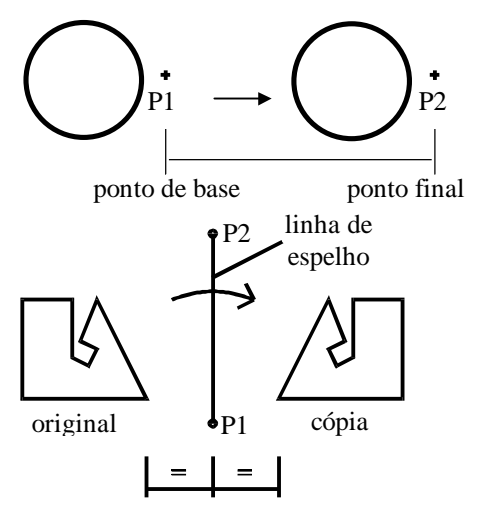

seleção seleção lado do  $\left(\bigcup_{\text{pick}}\right)$ <sup>nado</sup> pick<br>distância distância

lado do

*Offset* Faz a cópia para o lado (*offset*) de linhas, polilinhas, arcos e círculos. O comando inicialmente pergunta pela distância do *offset*.

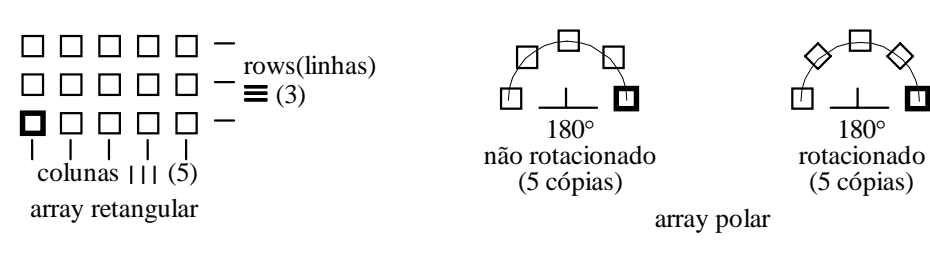

88 *Array* Gera um arranjo com uma entidade ou um grupo de entidades selecionadas. Tendo como opção o *array* retangular, onde as

entidades se alinham em torno de colunas e linhas, ou o *array* polar, onde as entidades se organizam em torno de um eixo. O *array* polar ainda pode ser rotacionado ou não rotacionado.

 $\oplus$ *Move* Altera a localização das entidades selecionadas. Para a execução do comando, selecione um grupo de entidades, dê um *pick* para o ponto início do movimento e um *pick* para o fim do movimento.

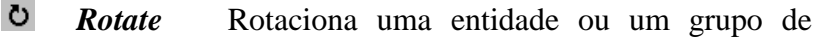

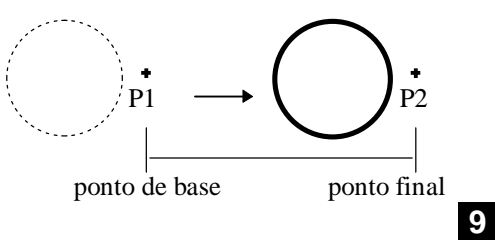

**Faculdades Metodistas Integradas Izabela Hendrix**

Curso de Arquitetura e Urbanismo - Disciplina de Informática Aplicada à Arquitetura entidades em torno de um ponto base. O comando tem a opção *reference* que permite a mudança da referência (o ângulo *default* é zero).

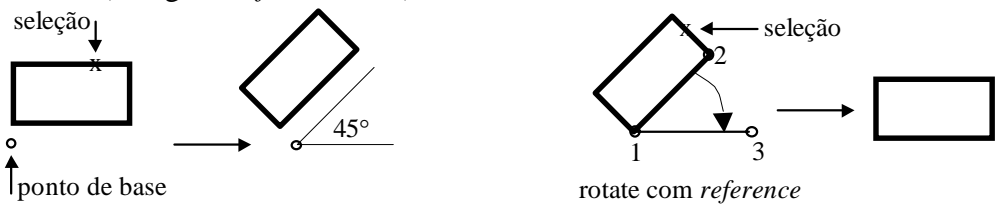

 A opção *reference* permite pegar uma nova referência para a rotação das entidades (já que o valor *default* é 0), permitindo utilizar um dos lados conhecido da entidade.

1-2- pega-se a referência no ângulo conhecido

3- leva-se ao novo ponto destino

 $\Box$ *Scale* Modifica a escala de uma entidade ou um grupo de entidades selecionadas. O valor de escala maior que 1 aumenta, e menor que 1 diminui. O comando pede um ponto de base para a partir dele executar a ação. (Apenas alguns objetos

quando desenhados sofrerão escala, como Blocos de Simbologia e Formatos. Veja na mais adiante em Blocos).

 $\Box$ *Stretch* Estica as entidades selecionadas. Só podem ser utilizados os modos de seleção crossing e window (também WC e CP) para este comando. (Este

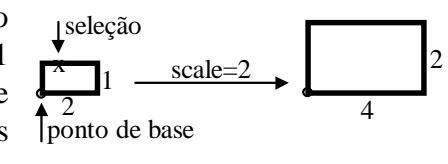

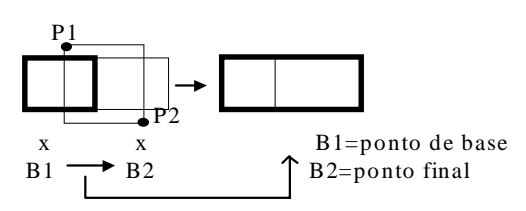

comando também existe dentro da opção de edção por Grips. Veja mais adiante).

V. *Lengthen* Modifica o comprimetro do objeto selecionado (Utilize a opção *dynamic*).

 $\rightarrow$ *Trim* Corta linhas, polilinhas e arcos em relação a uma outra entidade (fronteira). As fronteiras devem estar cruzando as entidades.

1° - Seleciona-se as fronteiras

2° - Seleciona-se as entidades a serem cortadas

dica: pode-se selecionar tudo como fronteira e depois ir cortando o que é desejado

![](_page_9_Figure_17.jpeg)

 $-\gamma$ *Extend* Extende uma linha, polilinha ou arco em direção a uma outra entidade (fronteira). As fronteiras devem estar no alcance das entidades.

1° - Seleciona-se as fronteiras

 $\Box$ 

2° - Seleciona-se as entidades a serm extendidas

![](_page_9_Figure_21.jpeg)

Obs.: Se utilizar o comando *break* pelo teclado, será a opção *objeto e 2*° *ponto*.

Ÿ. *Chanfer* Semelhante ao *fillet*, faz a união das pontas de duas linhas, polilinhas ou arcos. Também permite fazer a concordância de linhas através de um chanfro, com as distâncias definidas pelo comando.

![](_page_10_Figure_2.jpeg)

*Fillet* Faz a união das pontas de duas linhas, polilinhas ou arcos. Também permite fazer a concordância de linhas através de um arco, com raio definido pelo comando.

J. *Explode* Explode (desagrupa) as entidades como: blocos, polilinhas, *hatch*, dimensionamento, malhas e sólidos. Não se deve explodir dimensionamento (cotas). Pode existir no desenho *blocos aninhados*, isto é, blocos criados com outros blocos. Para explodi-los será necessário explodi-lo várias vezes, inicialmente o bloco principal, depois os outros demais blocos internos.

#### **Outros comandos de edição:**

 $\kappa$ *U* Desfaz os comandos executados, um por vez. Cuidado com este comando, pois uma vez feito o recuo na edição não pode mais ser desfeito.

*Undo* Desfaz os comandos quantas vezes desejadas, até chegar no início da abertura da edição. Permite criar uma marca tipo "memória".

 $\sim$ *Redo* Refaz apenas o último comando *U* ou *Undo.*

*Select* Prepara um grupo de entidades que fica aguardando a ação de um comando. Podese utilizar para este comando qualquer modo de seleção dentro dele. (Pega-se o grupo de seleção feito com o comando *select*, utilizando a opção *previous* dentro de um comando qualquer).

Ä<sup>X⊃</sup> *Properties* Faz mudanças diversas sobre as entidades selecionadas, como: cor, *layer*, *thickness*, *elevation*, posição. (veja o Menu Tools).

## **11. Criação e edição de textos:**

![](_page_10_Figure_12.jpeg)

 $\mathbf{A}$ *Mtext* Permite escrever com a opção de texto múltiplo. Pede-se dois pontos na tela abrindo uma caixa de texto. Após isto, apresentará o quadro de diálogo ao lado, podendo modificar várias

características da fonte.

*Dtext*Comando de *texto dinâmico*. Normalmente utilizado para escrever somente uma linha de texto no desenho, como nome de comodos, numeração de portas e janelas, etc. Quando se escreve, tudo aparece na tela. A seqüência do comando é a seguinte:

- Ponto inicial do texto,
- Pede-se a altura do texto (somente se o estilo de letra tiver altura = 0 Veja *text style*),
- Ângulo de rotação,
- Escreve-se o texto,
- Com *enter* finaliza-se o comando.

Tanto o comado *Mtext* como o *Dtext* permitem modificar a justificativa do texto.

Considere o esquema ao lado: *LT, TC, TR, ML, MC, MR, BL, BC, BR* São opções de variações de justificativas baseadas no desenho ao lado.

![](_page_11_Figure_2.jpeg)

O comando *Dtext* ainda tem mais as seguintes opções de prompt:

![](_page_11_Picture_287.jpeg)

D3 **Mirrtext** Variável que controla o espelhamento do texto através do comando 10K 10K **NDI** *Mirror*. Normalmente utiliza-se a variável before mirroring after mirrioring after mirroring  $mirror = 0$ . (MIRRTEXT=1) (MIRRTEXT=0)

**Fontes** O AutoCAD permite a utilização das fontes do Windows (fontes fft) e também uma série de fontes especiais para símbolos. O AutoCAD utiliza fontes especiais que são as fontes shx. Utilize estas fontes em seu desenho, pois são mais rápidas para o computador. As principais fontes SHX são as fontes Simplex e Romans.

![](_page_11_Figure_7.jpeg)

**Definindo uma fonte**: Para definir uma fonte nova, segue-se a seguinte seqüência abaixo:

- Vá ao menu *Format→ Text Style*;
- ! Cria-se um novo estilo com a opção *New*.
- ! Escolhe a fonte, podendo ser qualquer fonte SHX ou TTF do Windows,
- ! Defina uma altura (*height*) para a fonte. Caso contrário, se a altura for  $= 0$ , o comando *dtext* sempre pedirá a altura da letra,
- ! Define o espelhamento (*backward*).

Permite que as letras sejam escritas de modo espelhado - só a letra, não o texto,

- ! Define se será de cabeça para baixo (*upside-down*),
- ! Define se será Escrita na vertical (*vertical*),
- ! Define a largura (*width factor*) para a fonte.Valores > 1 aumenta a largura da letra e < 1 diminui a largura da letra,
- ! Define o ângulo de inclinação (*obliquing angle*). Este ângulo configura uma aparência itálica para a fonte. Fontes que já são itálicas não necessitam desta mudança,
- ! Aplica-se e fecha o quadro de diálogo e o estilo será o corrente.

#### **Caracteres especiais**:

Pode-se escrever com as fontes TTF, utilizando os acentos de maneira natural. Para manter compatibilidade com as versões anteriores, ainda utiliza os seguintes símbolos:

![](_page_12_Picture_245.jpeg)

 Outros caracteres podem ser escritos, bastando para isto entrar com o seu código ASCII. Ex.: para escrever a letra "A" maiúscula é o mesmo que digitar "Alt + 65".

#### **Regra para altura de letras:**

 Um dos maiores problemas quando se trabalha com o AutoCAD em um sistema não padronizado, é as alturas de letras em relação a escala que se deseja desenhar. Uma simples regra permite calcular a altura da letra no comando *Dtext* em qualquer escala.

![](_page_12_Picture_246.jpeg)

Considerando as altura padrões em Pontos e de régua de normógrafo, temos:

Tem-se a seguinte fórmula, para cálculo de alturas de letra em qualquer escala:

```
se a unidade do desenho for centimetros:
```
se a unidade do desenho for metros:

![](_page_12_Picture_247.jpeg)

Obs.: o item *ESCALA*, é o denominador da escala de trabalho.

 Ex.: Calcular a altura da letra no comando *dtext* para a régua *CL-140* para desenhar em uma escala de desenho de *1/250*, considerando que a unidade do desenho é *centímetros*.

> $\overline{\mathbb{E}[\mathfrak{D}\mathfrak{B}]\mathfrak{A}}[\mathfrak{D}]\overline{\mathfrak{B}}$ TAN-D-PL

> > $\bigoplus_{\mathsf{THEEISE}}$

的 TREEL

中

氐

NBlocks (31 Item(s))

 $\overline{R}$ 

 $H = 0.35 * 250$ 

 $T_{\text{pole}}$ 

 $H = 87.5$  unidades de desenho

![](_page_12_Picture_248.jpeg)

#### **12. Menu tools:**

No menu TOOLS localiza-se vários comandos de configuração do ambiente de trabalho.

*Spelling* É o corretor ortográfico do AutoCAD.

*Quick Select* Permite utilizar filtros para seleção de objetos

*Display Order* Permite modificar as ordem que os objetos são apresentados na tela e consequentimente, como será impresso.

**Faculdades Metodistas Integradas Izabela Hendrix**

Curso de Arquitetura e Urbanismo - Disciplina de Informática Aplicada à Arquitetura

*Inquiry* Permite ter informações sobre as entidades desenhas, sobre o desenho ou sobre os sistema de variáveis do AutoCAD.

*Properties* Faz mudanças diversas sobre as entidades selecionadas, como: cor, *layer*, *thickness*, *elevation*, posição. (veja o quadro de diálogo ao lado).

*AutoCAD Desing Center* Permite um total controle dos desenhos existentes e o desenho que esta sendo editado, como pegar blocos, layers, textstyle, contido em um desenho que esta no disco rígido e inseri-lo no desenho que esta sendo editado.

*Load Aplication* Carrega programas externos (Lisp, ADS e ARX) dentro do AutoCAD, criando novos comandos.

*Run Script* Permite carregar *Script* (que são sequência de comandos gravados em forma de texto ASCII) para execução de seqüências de comandos.

*Macro* Carrega macros em Visual Basic, criando assim novos comandos ou automatizando tarefas dentro do AutoCAD.

*AutoLISP* Inicializa o programa Visual Lisp para criação ou edição de programas em LISP. *Display Image* Visualizar imagens *Raster* dentro do AutoCAD.

*Named, Ortographics, Move e New UCS* Comandos para recursos 3D.

*Wizards* Auxilios para configuração de Plotters e Layouts do desenho.

![](_page_13_Figure_11.jpeg)

*Drafting Settings:* Permite uma completa configuração do ambiente do desenho, sendo:

#### *Snap e Grid:*

**-** *Snap* Limita o movimento do cursor *X-hair* a uma *malha invisível*. Os valores podem ser alterados diferentemente tanto no X, como no Y, para trabalho com precisão. Por exemplo em arquitetura utiliza-se normalmente o *snap* = 5.

**-Grid** Cria pontos de referência na tela, não sendo necessário que o seu valor acompanhe os valores do *snap*. Caso o *grid* tenha valor = 0, ele assumirá valor igual ao do *snap*. Tanto o *grid* quanto o *snap* podem ter valores diferentes no X e no Y.

-**Isometric** Transforma o cursor *X-hair* par os planos isométricos, sendo utilizado para desenho de perspectivas isométricas. Ex.: utilizando os comandos *line* e *ellipse* para o desenho isométrico pode-se construir o desenho ao lado.

-*Polar Snap* Liga o *snap* para trabalha com distância e ângulos pré-definidos pela opção *Polar spacing* e pela aba *Polar Tracking*.

*Polar Tracking* É o snap que funciona com ângulos prédefinidos na opção Polar Angle Settings. Pode-se ligar o Polar snap pressionando a tecla F10 ou clicando na palavra polar na barra de status. Para controlar como o Polar Snap trabalha, modifica-se principalmente a opção Polar Angle Settings, selecionando o ângulo desejado ou adicionando novos ângulos.

![](_page_13_Picture_308.jpeg)

![](_page_14_Picture_257.jpeg)

#### *Toolbar Object Snap:*

![](_page_14_Picture_258.jpeg)

Esta barra de comandos *Object Snap* (localizada no *Standar Toolbar*) permite o uso do comando de *Object Snap* sem que fique travado.

#### **13. Menu format:**

![](_page_14_Picture_259.jpeg)

*Drawing Limits* Cria um limite virtual para desenhar. Neste limite será onde aparecerão as *grids*. O comando pede-se dois pontos (um sendo o canto inferior esquerdo e o outro o canto superior direito da tela). Normalmente este limite deverá ser maior que o objeto a ser desenhado.

*Units* Controla como o AutoCAD mostra as unidades e ângulos, sendo:

90°

*-Units* Define qual será o tipo de unidade a ser utilizada.

![](_page_14_Picture_9.jpeg)

Drawing Units

*-Angle* Define como será a apresentação dos ângulos.

*-Precisão* Define a quantidade de casas decimais.

*-Direção* Define como o AutoCAD mostra os ângulos. O usual é com o à direita (na possição de 3 horas) e o sentido é antihorário.

Somente em casos especiais, como em uso de agrimensura, é que se deve modificar como o programa mostra os ângulos. depois se deve voltar ao padrão normal. 270°

*Rename* Permite renomear entidades Blocks, Dimstyle, Layers, Linetype, Text Style, UCS, View, Vport.

#### **14. Níveis de trabalho:**

No menu OBJECTS PROPERTIES o segundo ícone acessa o comando do quadro de diálogo Layer Control para a criação de *layers* (camadas). Todo o desenho deve-se ser feito em várias camadas. Cada camada pode ser utilizada por um tipo de informação do desenho, como camada para estrutura, paredes, cotas, símbolos, mobiliário, portas, janelas, detalhes, etc.

 Quanto mais camadas tiverem no desenho, mais fácil será editá-lo. Em arquitetura uma quantidade de camadas em torno de 20 é o usual, mas tem empresas que utilizam mais de 400 camadas (para vários projetos diferentes, como incêndio, estrutura, elétrico, hidráulico, paisagismo, etc.).

 O uso do recurso de *Paper Space* e de *View Ports* permite ter *layer* específicos para cada porta de visualização, podendo deixa-lo visível ou não em cada porta.

![](_page_15_Picture_237.jpeg)

Analisando o quadro de diálogo de layers, temos:

*-New* Cria-se um novo layer com o nome de layer1, permitindo entrar com um novo nome.

*-Delete* Apaga um layer se ele não estiver sendo utilizado.

*-Current* Faz do layer selecionado o layer ativo.

*-Named layer filters* Permite

selecionar que tipo de layer deseja visualizar.

Na parte principal do quadro:

*-Name* Exibe o nome do Layer.

*-On* Liga os layer selecionados.

*-Lock* Trava os layer selecionados

*-Linetype* Permite alterar o tipo de

linha dos layer selecionados

*-Color* Altera a cor da camada

*-Linetype* Altera o tipo de linha da camada

*-Lineweigth* Altera a espessura da linha da camada

*-Plot Style* Define um estilo de plotagem para a camada

*-Plot* Permite que a camada seja ou não impressa

*-Details* Permite alterar mais detalhes do layer selecionado.

Quando estiver dentro de um *layout*, aparecerão mais estas opções:

*- Active Viewports Freez* Congela o layer somente das Viewport ativa.

*-New Viewports Freez* Congela o layer somente das novas Viewport.

O comando Layer também pode ser acessado pela linha de comando (digite -layer). Sub comandos do comando *Layer* 

![](_page_15_Picture_238.jpeg)

**Ltype** Muda o tipo de linha de um *layer* 

![](_page_16_Picture_256.jpeg)

### **15. Entrada de dados:**

 Além do *mouse*, as informações de coordenadas podem ser passadas ao AutoCAD pelo teclado de maneira precisa, informando numericamente como o programa deve agir. Muitas vezes é necessário este procedimento, pois o *mouse* não permitirá que se chegue ao resultado esperado.

**Coordenadas absolutas:** São coordenadas que utilizam informações de x,y,z para a localização de um ponto.

Ex.:  $P1=10.9$   $P2=7.6.3$ 

**Coordenadas relativas**: São coordenadas que utilizam as informações *relativas* a um ponto anterior para definir um novo ponto, com o acréscimo de valores para x,y,z.

Ex.:  $@1,0$  anda 1 unidade no x e 0 no y @0,1 anda 0 unidade no x e 1 no y @0,-1 anda 0 unidade no x e -1 no y

**Coordenadas polares:** São coordenadas que utilizam as informações relativas a um ponto anterior para definir um novo ponto, mas com informações de direção de distância.

![](_page_16_Picture_257.jpeg)

Também pode-se entrar com os dados relativo a um ponto no AutoCAD R2000 de maneira muito simples, bastando marcar o ponto na tela, indicar a direção e a distância numericamente. **Filters:** Permite filtrar informações das coordenadas, utilizando-os com outras informações, sendo:

- **.x** Filtra o valor x de uma coordenada e pede novos valores para yz
- **.y** Filtra o valor y de uma coordenada e pede novos valores para xz
- **.z** Filtra o valor z de uma coordenada e pede novos valores para xy
- **.xy** Filtra os valores xy de uma coordenada e pede um novo valor para z
- .**xz** Filtra os valores xz de uma coordenada e pede um novo valor para y
- **.yz** Filtra os valores yz de uma coordenada e pede um novo valor para x

### **16. Comandos de visualização:**

 O menu VIEW é dedicado à visualização do desenho. Nele localizam-se os comandos de visualização mais utilizados no AutoCAD.

*Redraw* Força um redesenho da tela, sem provocar uma regeneração. *Regen* Força uma regenereção da tela, mostrando as curvas de arcos e círculos como realmente devem aparentar (sem ficar sextavado).

**Zoom** Permite aproximar ou afastar de um objeto.

![](_page_16_Picture_22.jpeg)

#### **Variações do comando** *Zoom*:

- ! Z. Realtime Permite modificar a magnitude de visualização em tempo real com o auxilio do mouse.
- *Z. Previous* Volta à tela de *zoom* anterior.
- ! *Z.Window* Visualiza uma janela definida sobre o desenho.
- ! *Z. Dynamic* Faz um controle de visualização dinâmica sobre o desenho, permitindo aproximar ou afastar de um local do desenho. Dentro do comando um quadro aparece inicialmente  $\boxtimes$ , representa a área do *zoom* anterior. Com o botão de *pick* do *mouse* o X do quadrado muda para uma seta  $\Box$ , permitindo aumentar (afastar do desenho) ou diminuir (aproximar do desenho) a área de *zoom*. Move-se o quadrado sobre a área que deseja visualizar e completa o comando com *enter*. A linha tracejada verde representa o limite do desenho, e se o quadrado com X sair desta área, aparece uma ampulheta  $\overline{\times}$ , que significa que o comando vai forçar uma regeneração no desenho.
- ! *Z.Scale* Multiplica a tela atual por uma nova relação de *zoom*.
	- Ex:*zoom 3x* aumenta a tela atual 3 vezes.
		- *zoom .3x* reduz a tela para 30% da tela atual.
	- *zoom 3* aumenta 3 vezes a tela em relação a tela definida pelo *limits*.
- *Z. Center* Permite fixar um ponto e aplicar o *zoom* sobre este ponto.
- *Z. In* Permite aproximar do desenho (fator de escala 2).
- *Z. Out* Permite afastar do desenho (fator de escala 0.5).
- *Z. All* Visualiza todo o desenho mais o limite definido pelo comando *limits*.
- ! *Z.Extend* Mostra a extensão máxima que o desenho pode ocupar na tela.

#### *Toolbar Zoom:*

![](_page_17_Picture_286.jpeg)

Parte do *ToolBar Standar***:**

*Pan Realtime* Permite arrastar a tela de visualização sobre o desenho, sem modificar a magnitude de visualização em tempo real com o auxilio do mouse. O comando pede dois pontos para o movimento da tela.

*Pan Point* Semelhante ao anterior, só que o comando pede dois pontos para o movimento da tela.

Pode-se utilizar as Barras de Rolagem (*Scroll Bar*) para mover a tela de visualização sobre o desenho, de mode semelhante ao caomando *Pan*.

**Comandos transparentes** Pode-se utilizar os comandos *zoom* e *pan* dentro de outros comandos, bastando colocar um apostrofo (') na frente do comando. Acessando o comando pelo menu *pull-down*, o comando já é transparente. Alguns outros comandos também são transparentes.

### **17. Processos de seleção:**

 São processos para selecionar uma ou um grupo de entidades para aplicar-lhe um comando sobre estas entidades.

![](_page_17_Picture_287.jpeg)

![](_page_18_Picture_234.jpeg)

entidade ou características da entidade a ser selecionada. Digite na linha de comando: Filter.

#### **18. Processos de edição por grips:**

![](_page_18_Picture_3.jpeg)

 No processo de edição normal do AutoCAD, escolhe-se um comando de edição (ex.: move = verbo, ação) e aplica-se sobre uma entidade (ex.:  $\text{linha} = \text{nome}$ )

*-Comando usa: verbo-nome (açãoentidade)* 

 Quando seleciona um objeto sem nenhum comando na linha de comandos, acendem-se os *grips* de cor *azul* nas entidades selecionadas.

*-Grips usa: Nome-verbo (entidadeação)*

 Estando os *grips* de cor azul, qualquer comando de edição pode ser aplicado sobre as entidades selecionadas, sem ter que seleciona-las novamente.

 Quando um desses *grips* é selecionado, ele fica de cor *vermelha*. Estando os *grips* vermelhos, cinco comandos estão disponíveis, sendo: *stretch, move, scale, rotate* e *mirror*. Também se pode utilizar a opção *reference* dentro de cada comando, modificando o ponto de atuação (*base point*) do comando sobre os objetos.

O modo como os grips trabalham pode ser alterado pelo quadro de diálogo *Grips* através do menu *Tools* → *Options*→ *Selection.* 

#### **19. Blocos:**

 A manipulação de *blocos* é uma das ferramentas mais poderosa do AutoCAD, permitindo a construção de bibliotecas de desenhos padrões para posterior utilização. Os blocos nada mais são que *simples desenhos* feitos normalmente no editor do AutoCAD. Eles devem ser salvos no disco rígido (HD) para posterior utilização. Um ponto importante a se observar na construção dos blocos é em relação ao seu *ponto de inserção*. Também se deve considerar o *layer* das entidades. Se for um bloco de símbolo que possa ser utilizado em qualquer camada (layer), deve-se faze-lo no *layer 0*, e quando inserido no desenho, este assumirá o *layer* corrente na inserção.

![](_page_19_Picture_350.jpeg)

**Bmake** Este comando cria uma entidade "bloco" com as entidades selecionadas. Este bloco criado existe somente no desenho em edição Ex.: Para fazer o bloco de uma porta de 80 cm, desenhe uma polilinha fechada e um arco. Entre com o comando Bmake e aparecerá o quadro de diálogo ao lado. De um nome ao bloco, por exemplo *P-80*, selecione o ponto de base, como indicado no desenho ao lado, este será o ponto de inserção do bloco, quando você utiliza-

lo. Selecione os objetos que compõe o bloco, e click no OK. O seu bloco está pronto, mas lembre-se que ele existe somente neste seu desenho que esta

![](_page_19_Picture_4.jpeg)

Write Blo  $|?|x|$  $\overline{\phantom{a}}$ C 图lock: C Entire drawing  $\overline{\bullet}$  Objects Base poin Objects  $\overline{\mathrm{V}}$  $\mathbb{R}$  Pick point  $\boxed{\Box_{\!\varphi}}$  Select objects  $\bullet$  Betain  $\bar{\mathbb{X}}$ C. Convert to block  $\bar{\mathbf{Y}}$ C Delete from drawing  $\mathbf{z}$  [  $\hat{\Delta}$  No objects selected Destination new block.dwg Eile name  $\overline{E}$   $\overline{E}$ C\Arquivos de programas\ACAD200 Location  $\overline{\mathbf{u}}$ Unitless Cancel Help

sendo editado.

**Wblock** Entre com este comando no prompt para criar um bloco e grava-lo no H.D como um desenho DWG. O bloco criado com o comando *bmake* ou *block* também pode ser gravado com o comando *wblock*. O quadro de diálogo do Wblock e semelhante ao do Mblock, só que permite gravar o seu bloco no disco rígido (HD). Note que se você fez um bloco com o comando Mblock, selecione em Source a opção Block e escolha o bloco existente que você deseja gravar em disco.

45) **Insert block (ddinsert)** Este comando insere no desenho os blocos existentes no desenho ou no disco rígido. Permite ainda a mudança de escalas no x, y, z e rotação. Selecione todas as três opções Specify on screen, senão o programa vai inserir o bloco no ponto, escala e rotação especificado dentro do quadro de diálogo.

 $|?|x$ Name:  $\bullet$  Browse... Hisertion point<br>□ Specify On-scri Specify On-scree Specify On-screen  $Angle:$  0  $\mathbb{X}$  0.000  $X = 1.0000$  $\overline{x}$  $20 - 0.000$  $\sqrt{1.000}$  $1.0000$  $\overline{z}$  $2 - 0.0000$ □ Uniform Scole  $\Box$  Explode Cancel | Help

Também pode explodir um bloco, desagrupando suas entidades, durante ou depois de sua inserção no desenho.

É importante saber como utilizar a rotação e valores de inserção negativos. Veja o exemplo com uma porta de 80 cm:

![](_page_19_Figure_12.jpeg)

![](_page_19_Figure_13.jpeg)

 $0^{\circ}$ 270° 90° 180°  $x=1$  e  $y=1$ 

**Redefinição de blocos**: É possível redefinir um bloco no desenho, refazendo o bloco com o comando *Bmake*, ou inserindo um novo bloco com o comando *insert block* e

respondondo sim para o prompt de redefinição.

**Base** Define ou altera o ponto de inserção de um bloco.

**Group** Localizado no menu *Tools*→ *Object Group,* este comando é muito semelhante ao comando *Block*, o comando *Group* cria uma seleção de objetos, permitindo manipula-los muito facilmente. Veja o quadro de diálogo ao lado.

![](_page_19_Picture_19.jpeg)

![](_page_19_Picture_351.jpeg)

**20** 

### **20. Atributos:**

![](_page_20_Figure_2.jpeg)

 São blocos especiais, constituidos de um ou mais textos e desenhos. Estes textos podem ser preenchidos durante a inserção do bloco. Os atributos também permitem a extração de informações do AutoCAD para um programa de banco de dados, já sendo este tópico parte de um curso mais avançado.

No quadro de diálogo, define o modo de apresentação do atributo, o rótulo (*tag*), a pergunta (*prompt*) que o bloco lhe fará quando inserido e o valor de preenchimento (*value*) do campo quando inserido. O Ponto de inserção é o

lugar onde o texto será localizado dentro do bloco. As opções de texto referem-se à altura de letras, fontes e justificativa. Lembre-se que quando faz um bloco de simbologia, a altura do texto deverá estar na escala de 1/1, ou seja, um texto na régua 80, terá 0,2 cm.

O comando está localizado no menu : *Draw*→*Block*→*Define.Attributes*.

Ex.: Construção de um *bloco de nível*:

![](_page_20_Figure_8.jpeg)

Exercício para treinar: Fazer o bloco com atributo chamado "PL.DWG":

$$
\begin{array}{c}\n \stackrel{\text{di@metro=1.2}}{3}\n \stackrel{\text{D01}}{4}\n \stackrel{\text{PLANTA}}{4}\n \stackrel{\text{A01}}{5}\n \end{array}\n \begin{array}{c}\n \stackrel{\text{di@metro=1.2}}{5}\n \stackrel{\text{A01}}{5}\n \end{array}
$$

 Solução: Desenha-se normalmente a parte gráfica do bloco na unidade real de medida do desenho (se você desenha em centimetros o bloco terá 1,2 unidades de diâmetro, correspondente a 1,2 cm). Depois se escrevem os atributos. Quando for executar o Wblock, selecione todos os objetos e por fim os textos de atributos na seqüência em que serão utilizados quando inseridos.

Quadro com dicas para a execução deste bloco (guie pelos números do desenho):

![](_page_20_Picture_207.jpeg)

### **21. Controle de escala dos blocos:**

 Os blocos de vasos sanitários, pias, automóveis, etc., se forem criados em metros ou em centímetros, devem obedecer aos seguintes valores de correção quando forem inseridos no desenho:

![](_page_21_Picture_196.jpeg)

 Os blocos especiais de anotação, símbolos, níveis, etc., se forem criados em metros ou em centímetros, devem obedecer aos seguintes valores de correção quando forem inseridos no desenho (exemplos para escalas de 1/100 e 1/50):

![](_page_21_Picture_197.jpeg)

Onde: **C=A**∗**B** 

Ou seja: A Nova escala do bloco (C) = Escala do bloco (A) x Escala do desenho (B)

## **22. Dimensionamento:**

**Dimension**  $\vert x \vert$ НӃӂ҈ӏѸӃӏҧ҃ѬѱѺҩѸӀѰӀ҈ѭѡӀ<mark>ҝ</mark>ѭ 

Novos comandos de dimensionamento foram acrescentados ao R2000, sendo:

![](_page_21_Picture_198.jpeg)

**DimEdit-New** Muda o texto de uma cota para um outro valor desejado. Para retornar ao texto original, entra com um texto nulo (tecla *enter*) e seleciona as cotas.

**DimEdit-Rotate** *Rotaciona* o texto da cota.

**DimEdit-Oblique** Posiciona o texto de forma inclinada.

**Dim**→**Updade** Força as cotas antigas a mudarem para o estilo de dimensionamento corrente.

![](_page_22_Figure_5.jpeg)

**Dimensiom Style** Abre o quadro de configuração de dimensionamento. Neste quadro várias configurações deverão ser ajustadas para um perfeito dimensionamento. Na realidade, este quadro modifica as variáveis de dimensionamento (*Dimvar*) que mantém controle sobre as cotas.

 Se você utiliza um protótipo *Template* já configurado com um estilo de dimensionamento, e deseja criar mais um novo estilo, basta dar um click no botão *New* e especificar um novo nome para este novo estilo (Ex: base-50) e será criado como uma cópia identica do estilo existente. Para adaptar este estilo para a nova escala de trabalho, click no botão *Modify* e click na aba *Fit*. No campo *Use overall scale of*, mude o valor para a sua escala (no nosso exemplo = 50).

 Os quadros de diálogo de dimensionamento, são muito complexos. Para estuda-los melhor, procure informação no Help on line do AutoCAD.

No AutoCAD 2000 ainda existe o *prompt* especial de dimensionamento (DIM:) para manter compatibilidade com as versões anteriores. Para entrar neste *prompt* digite *Dim*. Para sair deste prompt, digita-se *Exit* ou *Crtl+C Ctr+C*.

#### **23. Paper space e model space:**

 Até agora somente tem-se desenhado no *Model Space*, ou seja no espaço do modelo. Este espaço tem um ícone com *duas setas* representando o X e Y com um W no meio, que indica o WCS, ou *World Cordinate Sistem* - Sistema de Coordenadas Global, normalmente utilizada para desenhos em duas e três dimensões .

 Pode-se criar vários *Layouts* para a visualização e organização do desenho a ser impreso, com ele é possível criar várias *portas de visualização* do modelo que está no *Model Space*. Com estas portas, pode-se controlar a escala e *layers* a ser visualizado. Quando se trabalha com **apenas uma escala** no desenho, é preferível utilizar somente o

*Model Space* para desenhar, mas com **várias escalas** a opção mais simples é o uso do *Paper Space*. Verifique mais adiante o processo de *impressão* para as duas opções. Quando se está na opção *Layout*, o ícone do WCS transforma-se num esquadro.

 O comando *Layout* acessado pela *barra de Navegação*, permite alternar entre o *Model Space* e os *Layouts* existentes.

Estando no espaço do modelo e dando um click no botão *Model* MODEL, você irá para o *Layout* e o comando de impressão será acionado. Pode-se cancelar o quadro de diálogo de impressão. Agora o comando *Model* existente na *barra de Status* permite alternar entre o *Model Space* **MODEL** e *Paper Space* **PAPER**. Note que estando no dentro da opção *Layout* e acionando o botão *Paper* você acessa a porta de visualização. (nota: dentro da opção *Paper* pode-se trabalhar na edição do modelo, mas não é usual – Normalmente entra nesta opção somente para o uso do *Pan* e do *Zoom XP*).

Pode-se criar novos Layouts utilizando o Wizards disponível para esta função.

#### (menu *Tools*→*Wizards*→*Create layout*)

![](_page_23_Figure_2.jpeg)

Para criar novas portas de visualização dentro dos novos layouts é necessário estar dentro da opção *Paper* **PAPER**, Vá ao menu *View*→*Floating Viewports*→*Viewport 1* e crie as suas novas portas de visualização. Estas portas podem ser movidas, copiadas, apagadas ou editadas pelos *grips*, de modo a serem melhor diagramadas dentro do formato de desenho. As portas podem ser de formato retangular, circular ou irregular. Deve-se criar estas portas dentro de um

*layer* específico (por exemplo VP), de modo que possa ser congelado antes da impressão.

#### **Fator corretivo de escala para o zoom:**

Após a criação das portas de visualização, deve-se corrigir a escala que cada desenho é apresentado dentro de cada. Vá a opção *Model* MODEL e selecione a porta desejada com um click. Agora execute o comando *Zoom* digitando no teclado (Z) e complete com a escala desejada (e mais XP).

-Para uma escala de:

- **1** / **50**  $\rightarrow$  utiliza-se o *zoom* = **1/50 xp**
- $1/100 \rightarrow$  utiliza-se o *zoom* = 1/100 xp
- **1/33**<sup>1/3</sup>  $\rightarrow$  utiliza-se o *zoom* = **0.03 xp** (onde 0.03 = 1/33<sup>1/3</sup>).
- $2/1 \rightarrow$  utiliza-se o *zoom* = 2 xp

**Atenção:** O formato quandro inserido no Lyaout, deverá Ter escala =1.

- Se você desenha em unidade de metro, o formato de papel deve ser desenhado em metros. Portanto um formato A-1 inserido no *Layout* terá 0.84x0.594 unidades
- ! Se você desenha em unidade de centímetro, o formato de papel deve ser desenhado em centímetros. Portanto um formato A-1 inserido no *Layout* terá 84x59.4 unidades
- ! Ainda é possível criar e congelar *layers* específicos para cada porta de visualização, de modo que o mesmo desenho visualizado por duas portas diferentes, pode ter informações visíveis apenas nas portas desejadas, para isso, vá ao comando de *Layer*.

### **24. Imprimindo um desenho:**

 Inicialmente, estando no *Paper Space*, congele o *layer* das portas de visualização. Verifique e modifique o valor do *Ltscale*. Se voce estiver imprimindo no *Model* ou *Layout*, siga a regra abaixo:

![](_page_23_Picture_302.jpeg)

 $\alpha$ *Preview* de impressão: Execute *Preview* de impressão antes de imprimir. Faça-o também dentro do comando *Print* 

### **Dentro do comando print:**

![](_page_24_Picture_234.jpeg)

![](_page_24_Picture_235.jpeg)

O comando Prrint do AutoCAD 2000 está muito mais completo (e complexo) do que as versões anteriores do programa. Vale a pena passar pelos Helps em forma de vídeo disponível no programa. Estes helps dão uma visão clara dos novos comandos e seus usos. Sempre em caso de duvidas, consulte-os.

Como imprimir no AutoCAD 2000:

- ! Primeiro verifique ou modifique o dispositivo de impressão (impressora ou *plotter*). Se não tiver o dispositivo de impressão apropriado, cancele o comando e vá ao menu *Tolls*→*Options*→*Plotting*, e no botão *Add or Configure Plotters* para instalar uma nova impressora.
- ! Vá ao menu Files e chame o comando *Plot*, que abrirá o quadro de diálogo ao lado.
- ! Verifique ou altere as penas e suas correspondências com as cores das entidades no AutoCAD. Isto só será possível dependendo do dispositivo de impressão instalado.
- ! Na opção *Window*, selecione os limites do formato a

ser plotado. Se for imprimir uma parte apenas do desenho, tente manter a janela de *window* mais próxima da proporção do papel a ser impresso.

- Selecione ou crie um novo tamanho de papel a ser plotado. Note que o papel a ser impresso não pode ser maior que o máximo especificado pelo programa.
- ! Selecione ou altere a rotação do formato a ser plotado.
- ! Defina a escala a ser plotado o desenho, **sendo**:

**Está-se trabalhando com o formato no** *Paper Space* e desenho no *Model Space*: ! Exemplos com desenhos na unidade de *Metros*:

![](_page_24_Picture_236.jpeg)

! Exemplos com desenhos na unidade de *Centímetros*:

![](_page_24_Picture_237.jpeg)

**Está-se trabalhando com o desenho no** *Model Space* somente, e com o formato de desenho também no *Model Space*:

! Exemplos com desenhos na unidade de *Metros*:

**ESCALA** → **PLOTTED mm = DRAWING UNITS** 

![](_page_25_Picture_200.jpeg)

! Exemplos com desenhos na unidade de *Centímetros*:

![](_page_25_Picture_201.jpeg)

**Preview** Após todos os itens verificados, faça uma visão prévia do desenho para evitar erros na plotagem.

Na opção *File Name...* pode-se aceitar o nome *default* ou especificar um outro nome para o arquivo de plotagem (se a opção de *Plot to File* estiver ligada). Leva-se o **arquivo de plotagem** (.PLT) para um *Bureal de Serviço* e está pronto o desenho. (deve-se configurar um *plotter* do mesmo tipo existente no *Bureal*).

Os *plotters a jato de tinta* tem-se 255 cores de penas diferentes, com um número infinito de espessura de traço para cada cor, sendo praticamente ilimitado as possibilidades de configurações para cores e espessuras de traço destinado a cada uma das 255 cores do AutoCAD. Cada cor do *plotter* representa uma caneta, sendo portanto 255 canetas em 255 cores diferentes. Normalmente utiliza-se a caneta 7 (sete) para desenhar as linhas pretas, configurando todas as cores do AutoCAD para desenhar com a pena 7, mas com cada cor no AutoCAD com espessuras diferentes de traços. Quando Imprimir escolha no campo Plot Style Table a opção Grayscale. Você pode configurar tanto impressoras ou plotters dentro do comando de impressão.

#### **25. Outros comandos:**

 Existem vários outros comandos no AutoCAD que também merecem um pouco mais de atenção. Estes comandos já pertencem a um nível mais elevado de estudo, portanto não entraremos em maiores detalhes sobre os seus usos.

*Inquiry* Permite verificações no desenho, com distância, área e a coordenadas de um ponto (id).

![](_page_25_Picture_10.jpeg)

*Xref* Permite trabalhar com arquivos externos de desenhos referenciados (um pouco parecido com o Bloco na visualização, mas completamente diferente no conceito). Ë um recurso interessante para projetos complexos, onde por exemplo, a estrutura do edif'ício poderia ser um desenho referenciado e não um Bloco inserido dentro do desenho. Se o calculista modifica a sua estrutura, todos os desenhos que possuírem aquele Xref também modificarão.

![](_page_25_Picture_12.jpeg)

*Preferences* Faz o ajuste do programa com os equipamentos utilizados, ex.: impressora, *plotter*, monitor, *mouse*, mesa digitalizadora, etc. Quando é instalado o AutoCAD, este assume as configurações do Windows. Para acrescentar um novo *plotter* ou impressora, deve-se refazer a configuração. **Menu Tools:** 

**Faculdades Metodistas Integradas Izabela Hendrix** Curso de Arquitetura e Urbanismo - Disciplina de Informática Aplicada à Arquitetura  $\frac{1}{\ln 2}$ **UCS** Carrega o menu de Sistema de Coordenadas. **Menu Help:**   $\overline{\mathbf{?}}$ *AutoCAD Help*Mostra o Help online do AutoCAD *Quick Tour* Carrega programa de multimídia descrevendo conceitos básicos. *What's New* Carrega programa de multimídia descrevendo novas características. *Learning Assistance* Carrega programa de multimídia para treinamento interativo. *Connect to Internet* Carrega o Browser para a Internet. *About AutoCAD...* Mostra Informações Sobre o AutoCAD.

#### **Bibliografia:**

! Anotações de Aulas Ezequiel Mendonça Rezende

- ! Dominando o AutoCAD 14 George Omura
- ! Manual do Usuário AutoCAD 2000 Autodesk Inc.

Emr-Bhz-06/05/2K